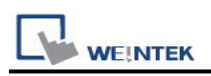

# **SAIA PCD S-BUS Mode**

Supported Series: SAIA PCD series S-Bus mode. Website:<http://www.saia-burgess.com/>

## **HMI Setting:**

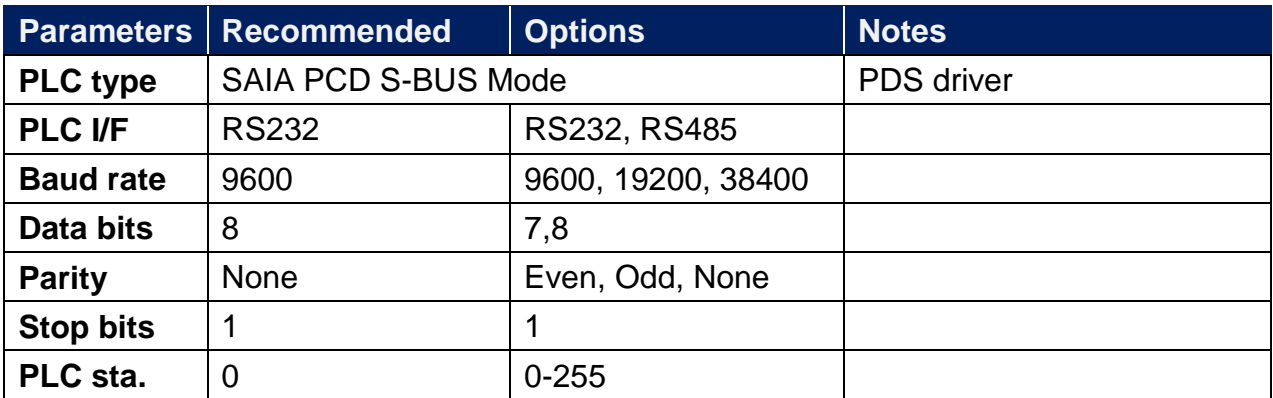

# **PLC Setting:**

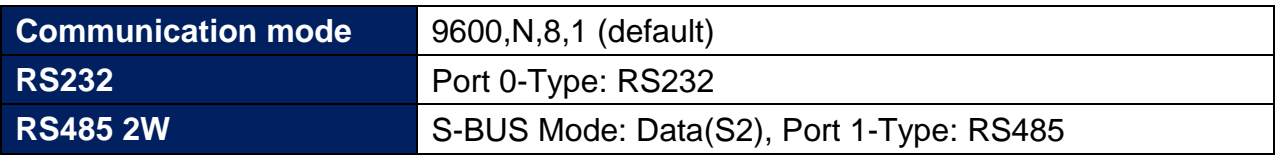

1. Open Saia Project Manager SP2.0.150 and create a new project.

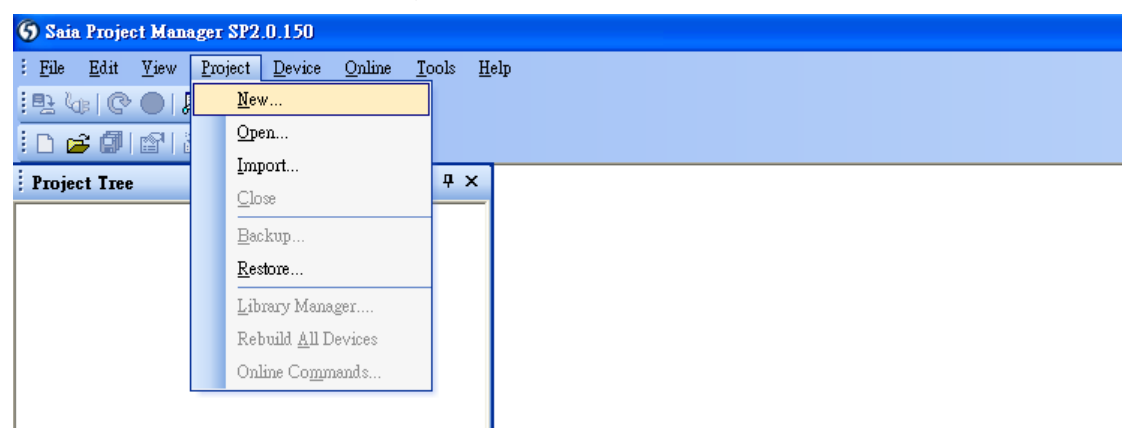

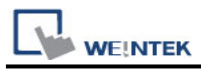

2. Give a project name.

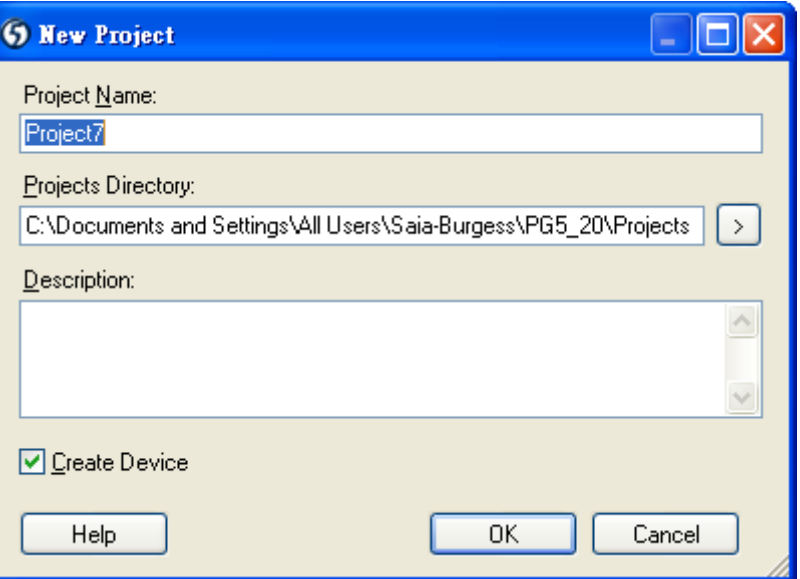

3. Create a new project as below.

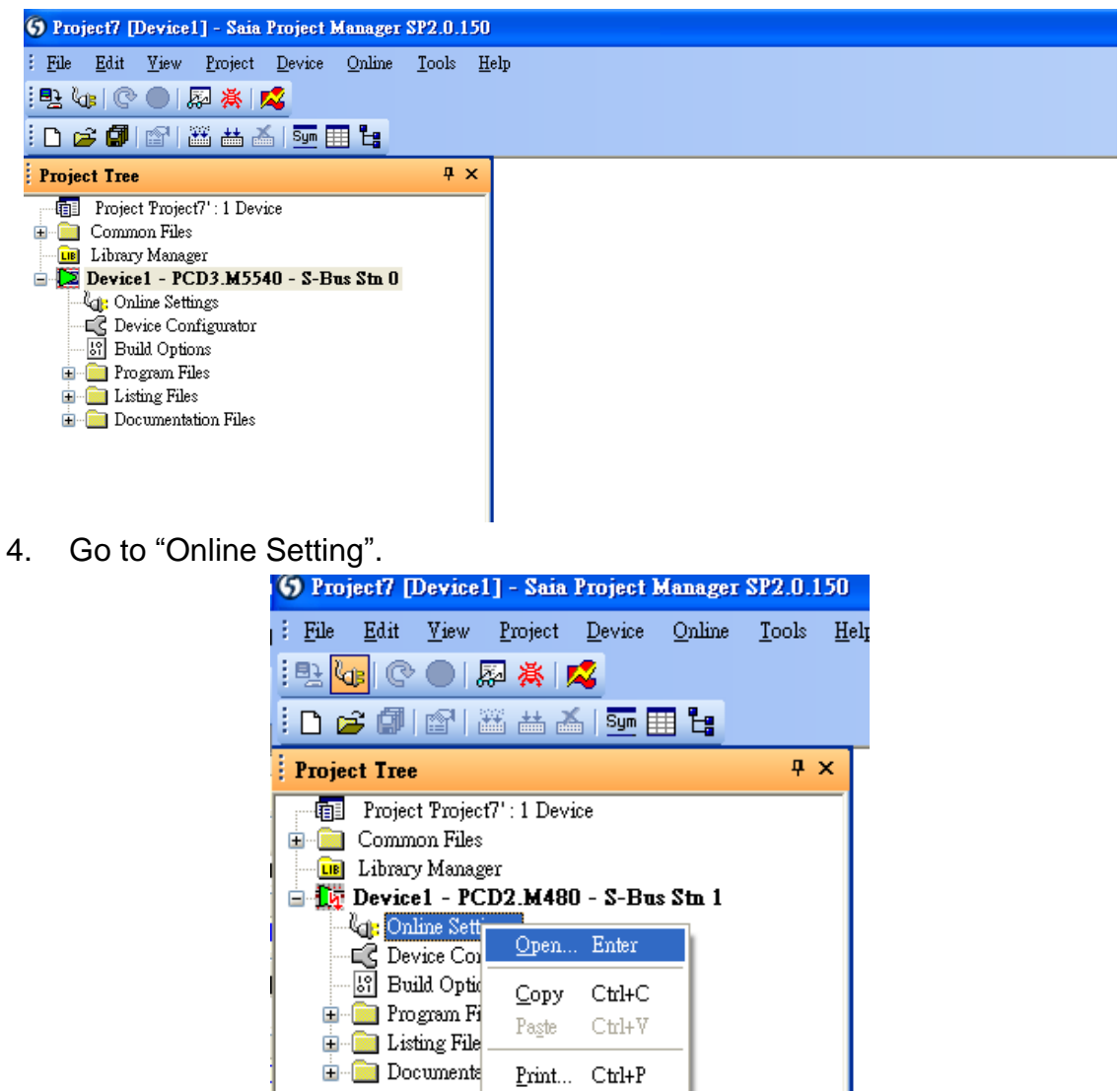

5. Select "PGU".

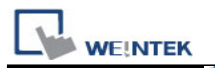

PLC Connection Guide

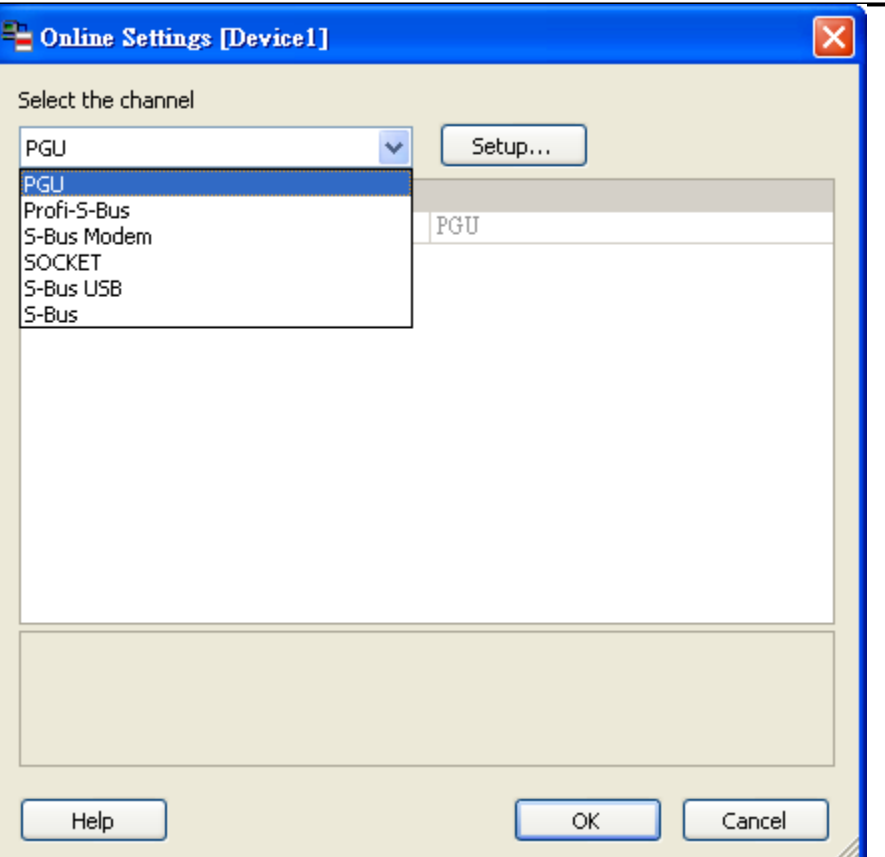

6. Go to "Device Configurator".

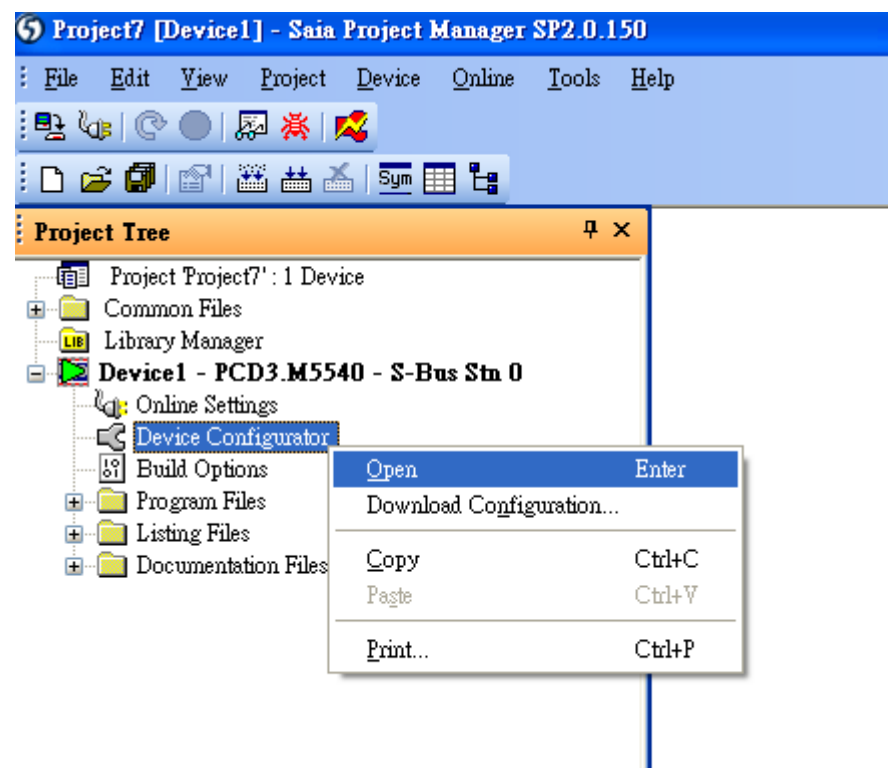

7. Click " Change Device Type" to select your PLC model.

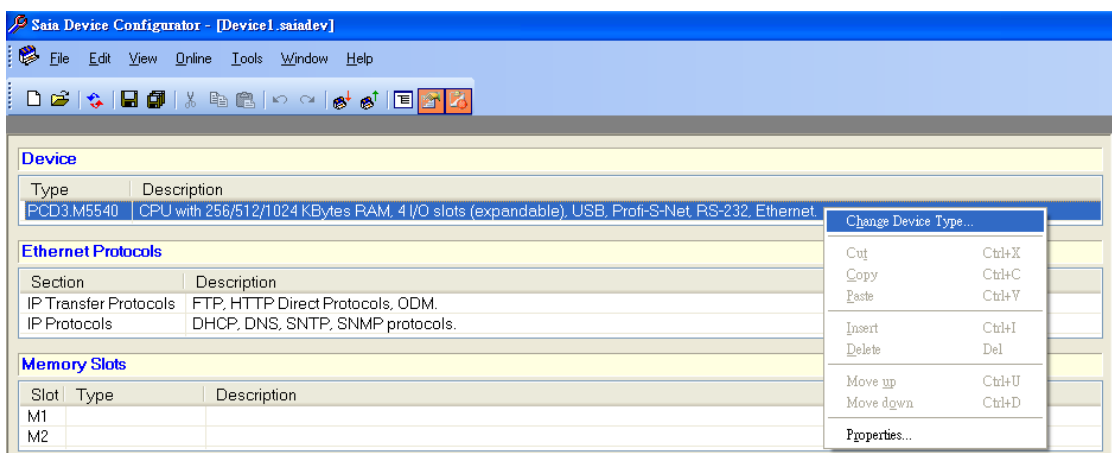

**WE!NTEK** 

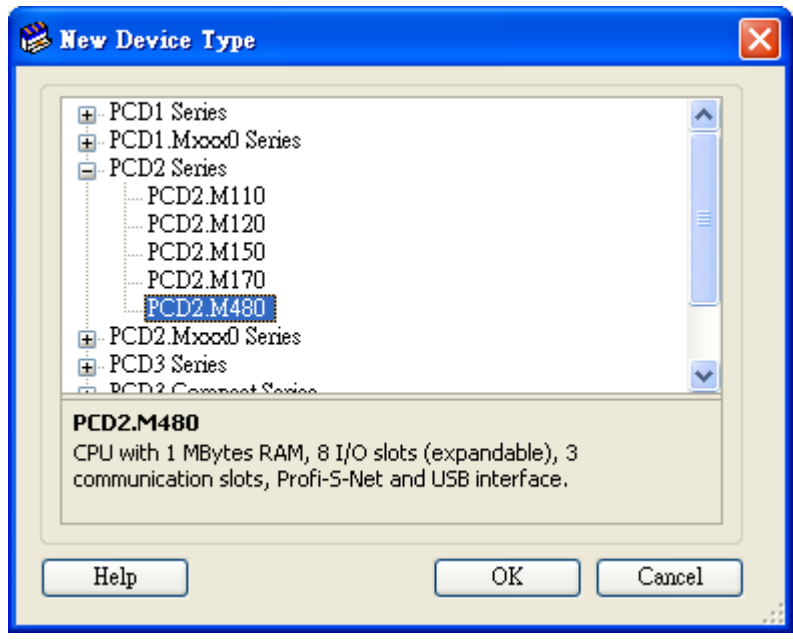

8. Select RS232 (PGU) in Type and then right click mouse on Onboard Communications and select " Properties".

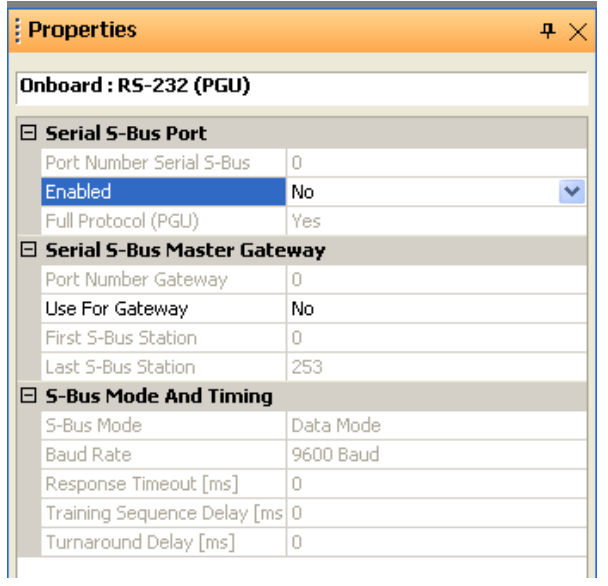

9. Select "Yes" in Series S-Bus Port: Enabled.

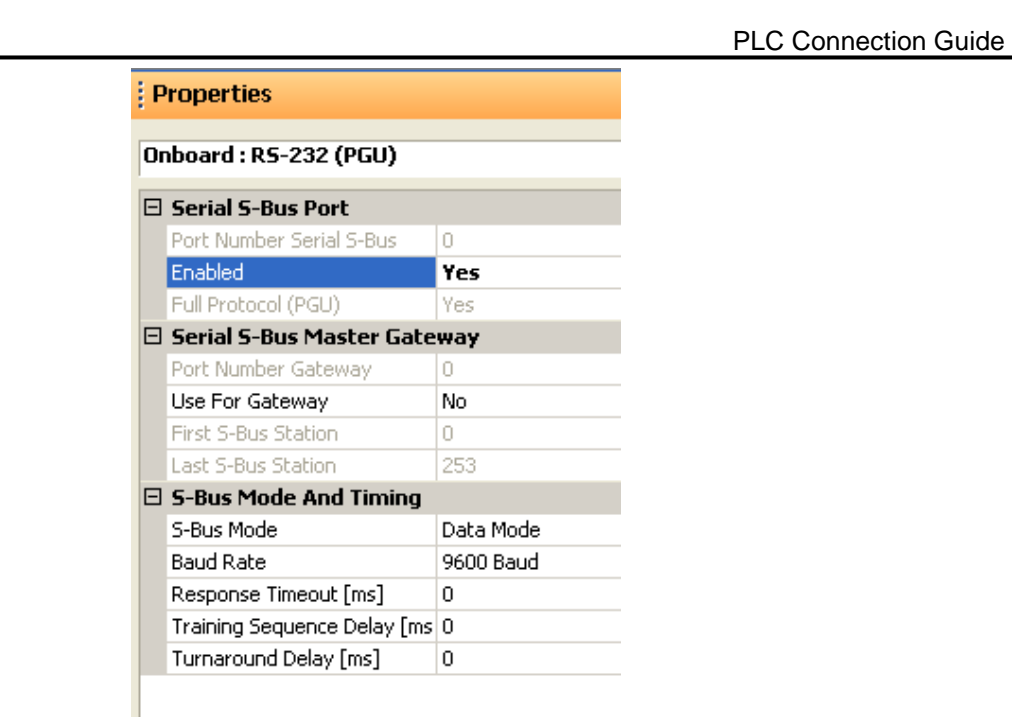

10. Set parameters in S-Bus Mode and Timing then upload to PLC.

**WE!NTEK** 

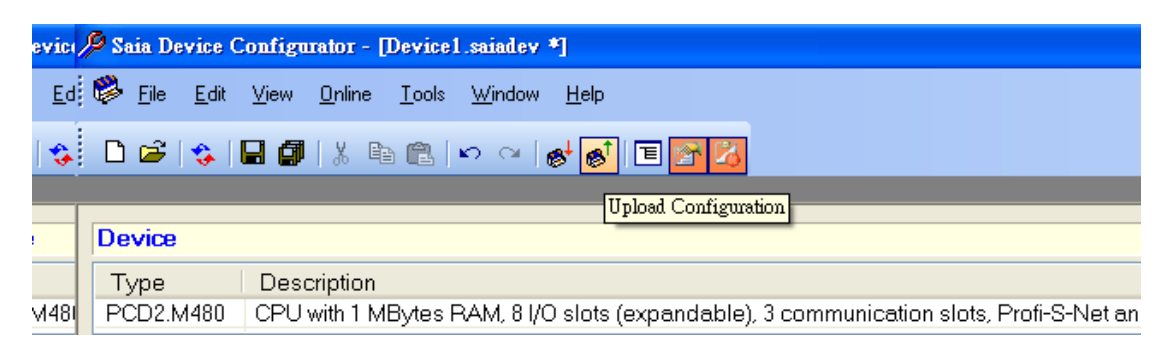

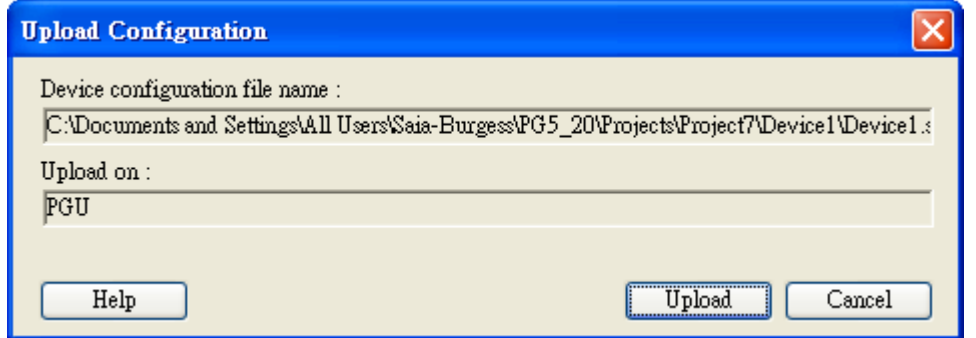

11. Go to Online Settings >> Open to select S-Bus for finishing the PLC settings.

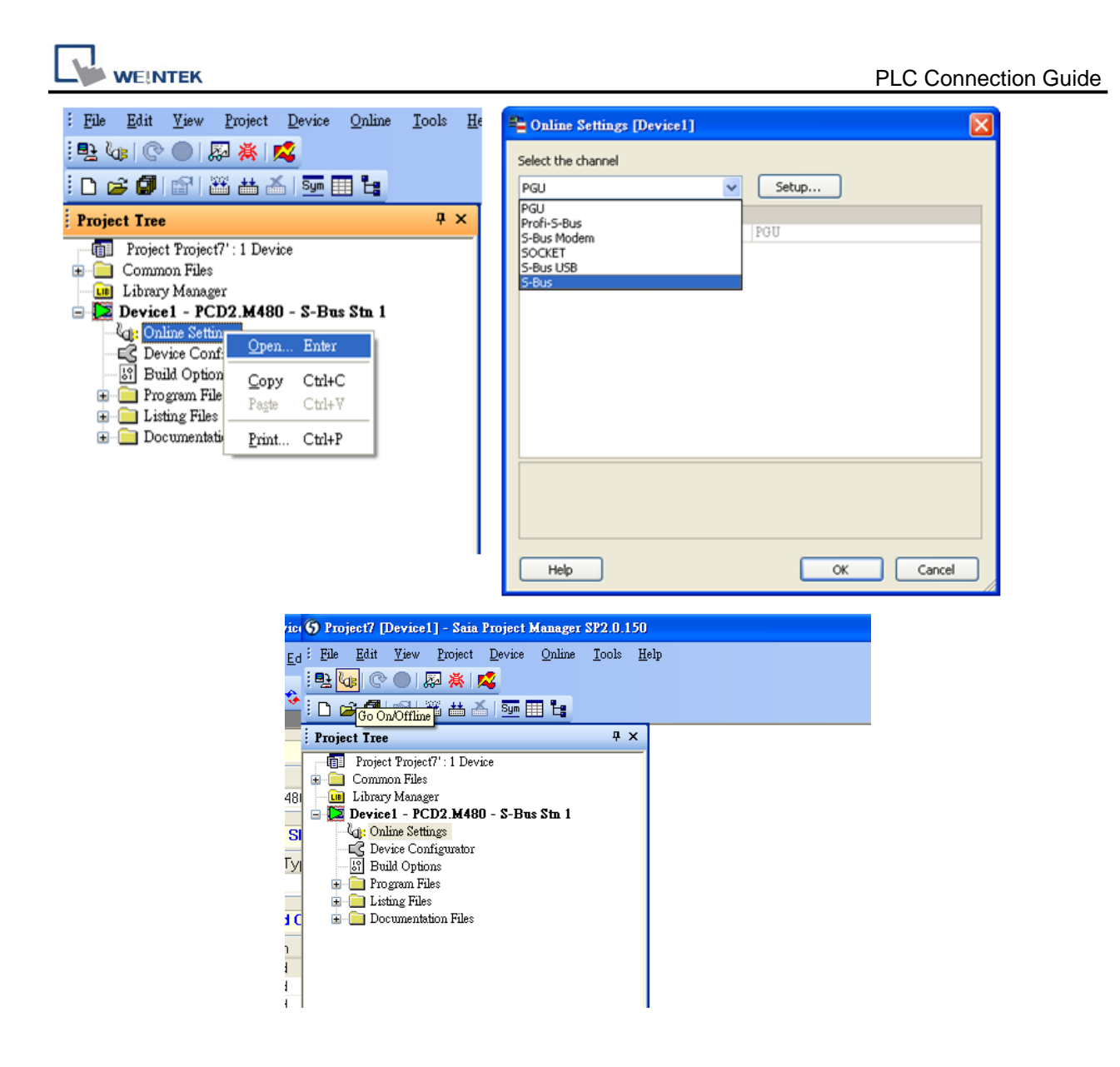

#### **Device Address:**

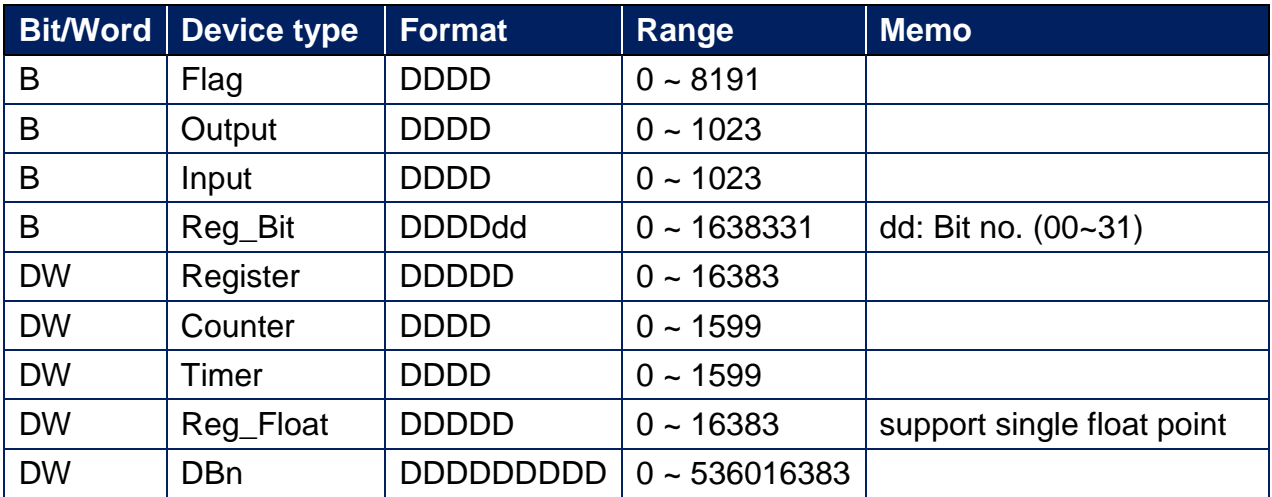

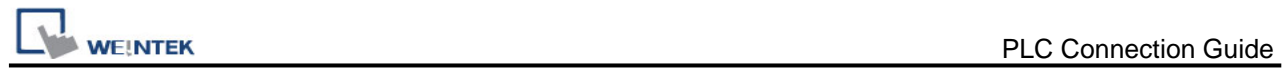

# **Wiring Diagram:**

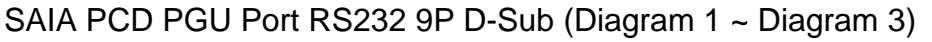

## **Diagram 1**

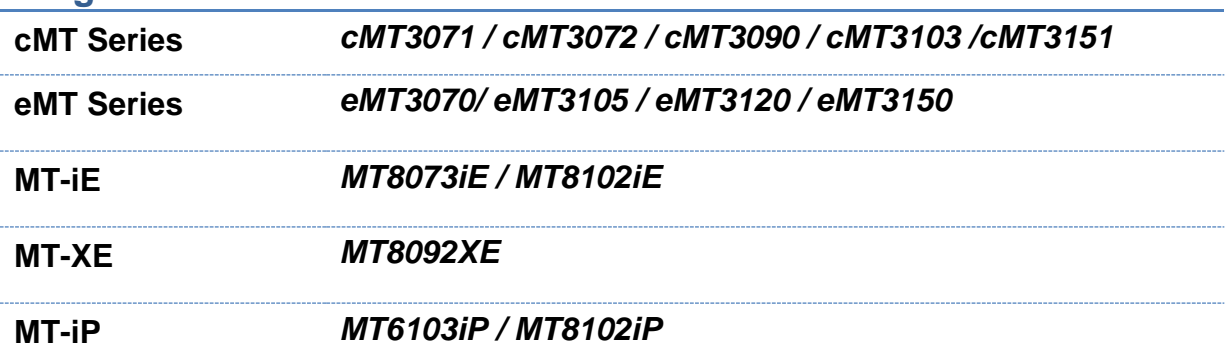

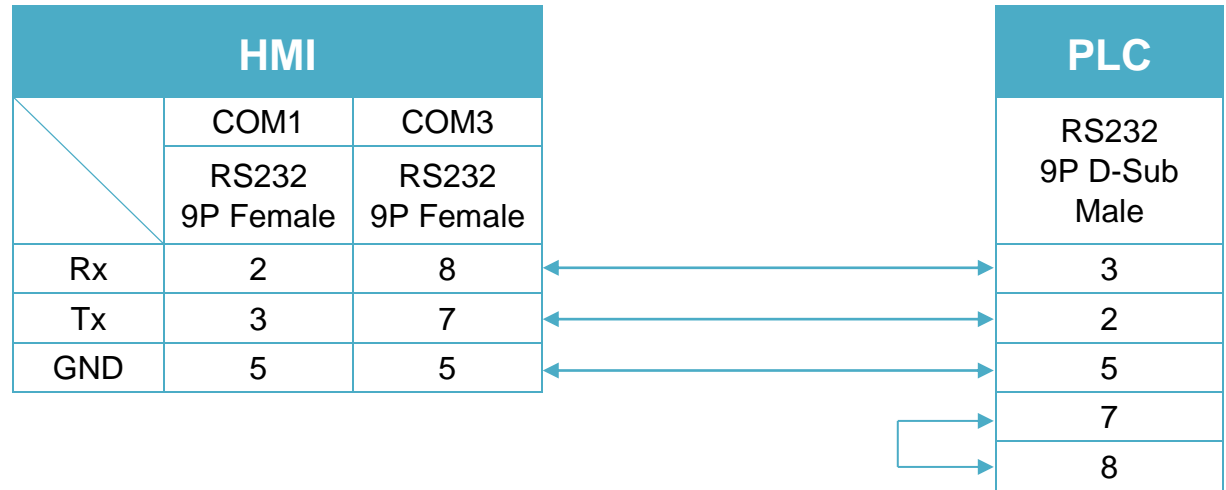

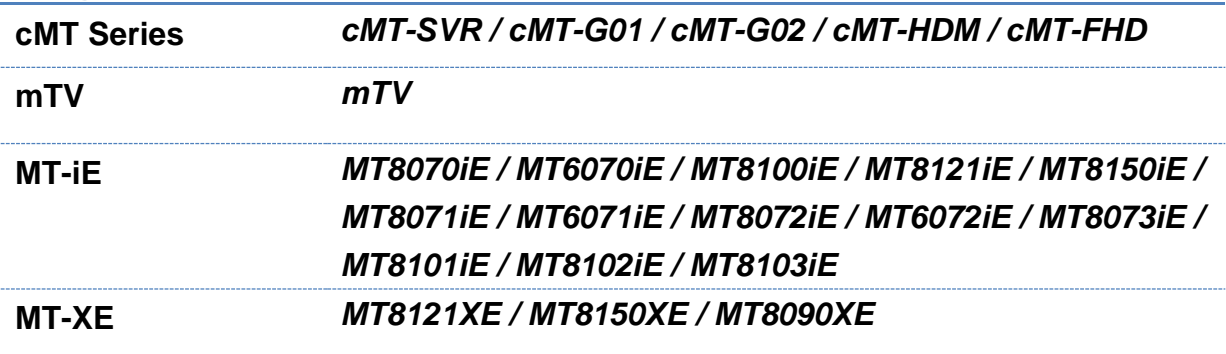

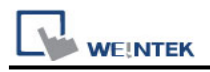

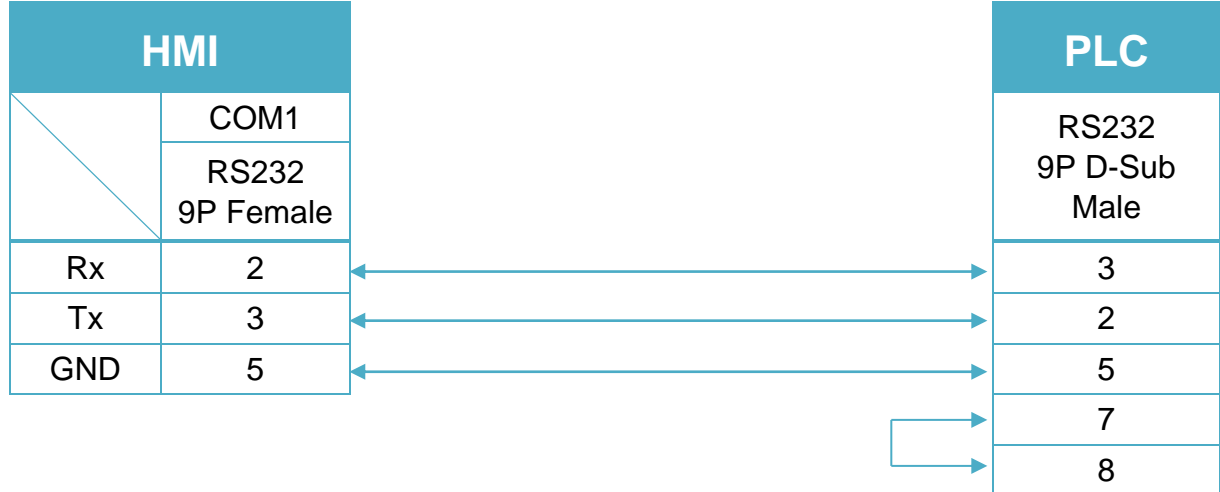

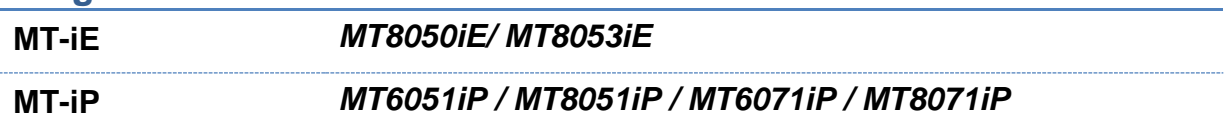

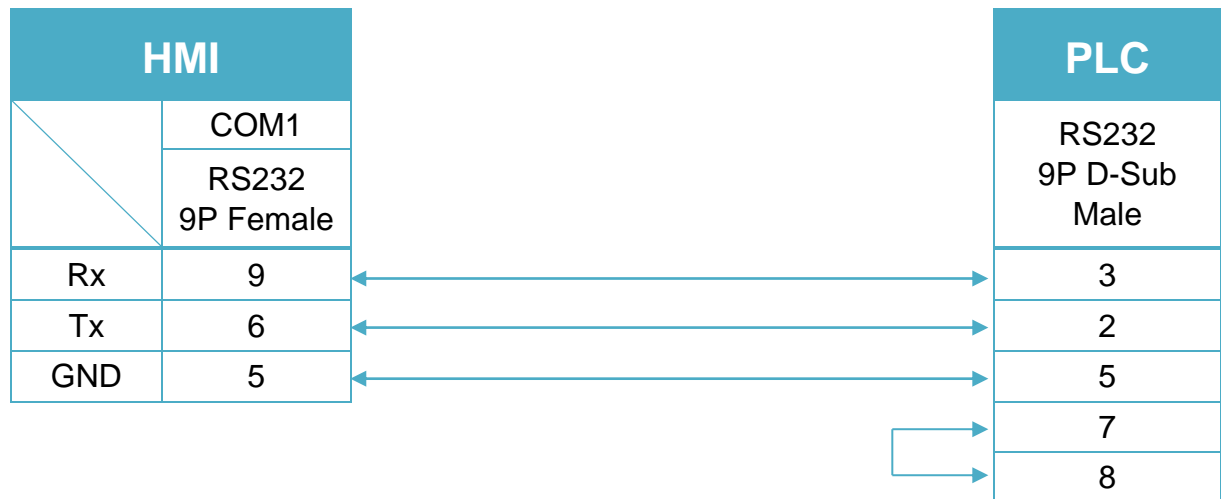

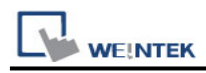

<u> 1980 - Johann Barbara, martxa alemaniar a</u>

#### SAIA PCD1 Port #1 (Port #0) Terminal (Diagram 4 ~ Diagram 9)

#### **Diagram 4**

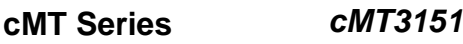

**eMT Series** *eMT3070/ eMT3105 / eMT3120 / eMT3150*

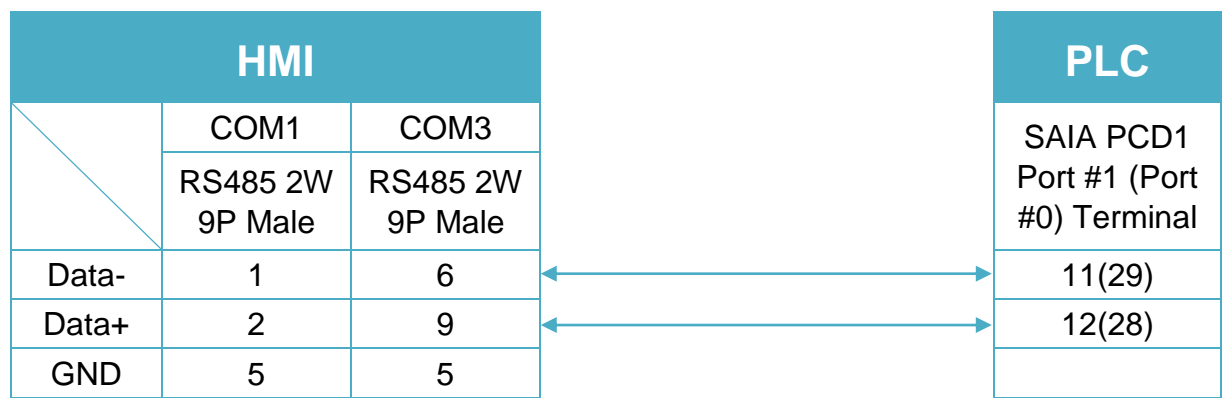

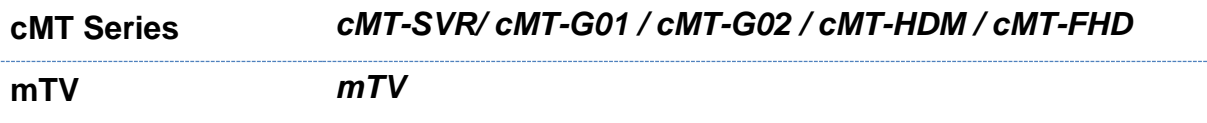

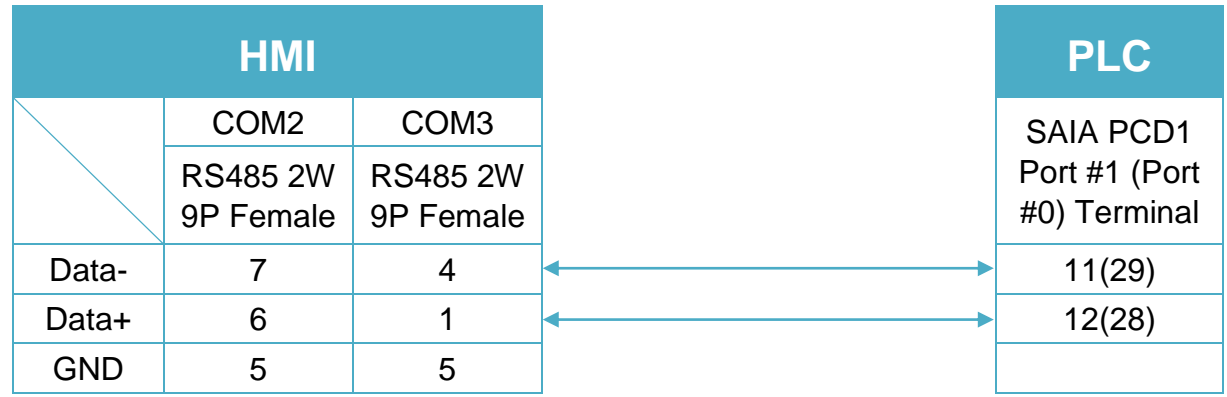

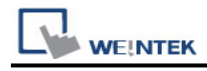

## **Diagram 6**

**MT-iE** *MT8070iE / MT6070iE / MT8100iE / MT8121iE / MT8150iE*

**MT-XE** *MT8121XE / MT8150XE*

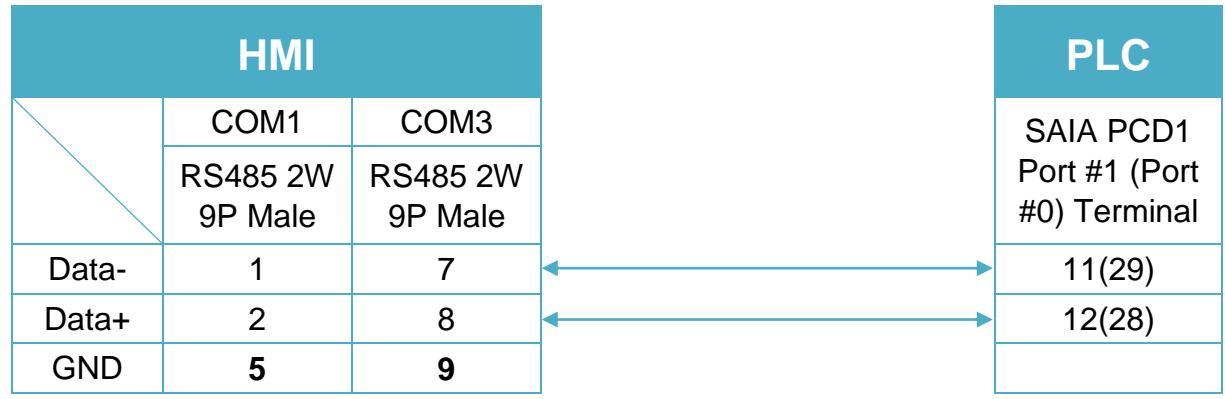

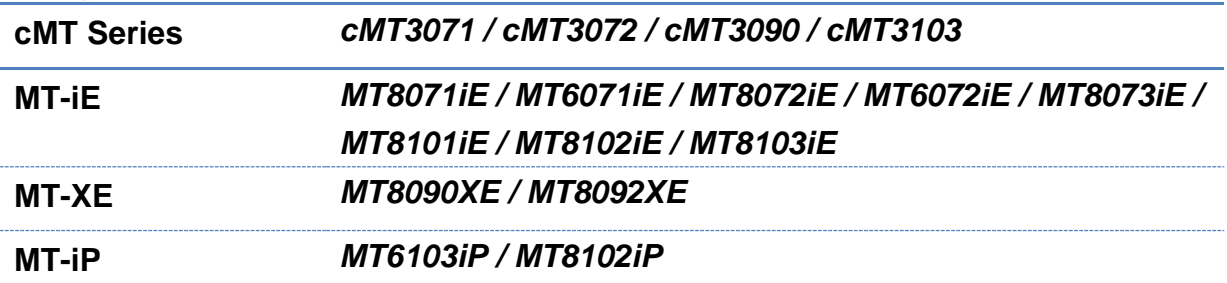

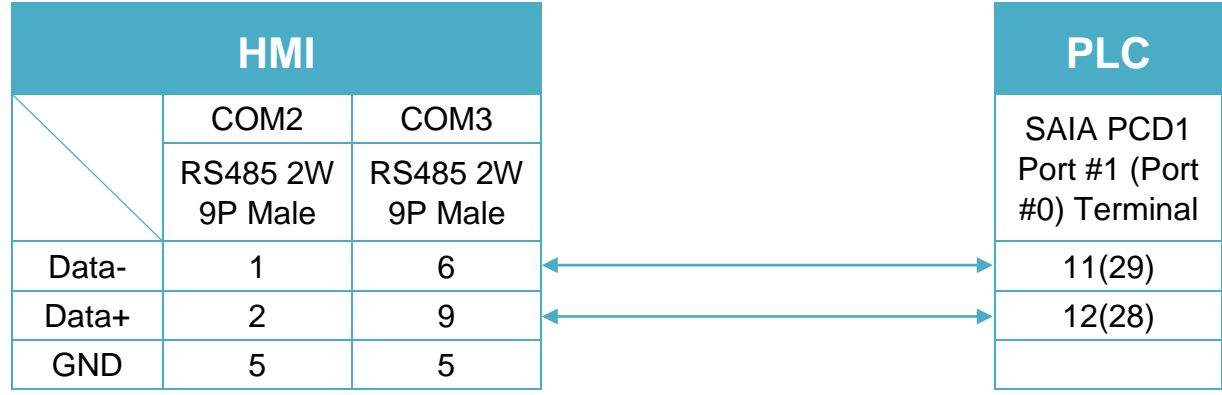

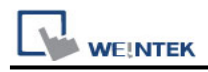

## **Diagram 8**

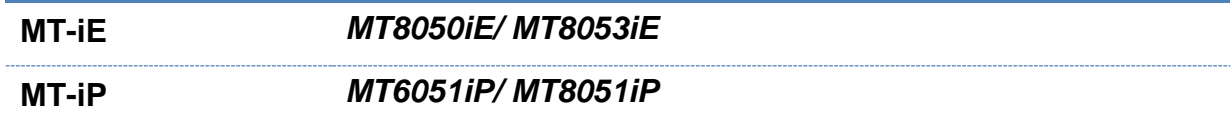

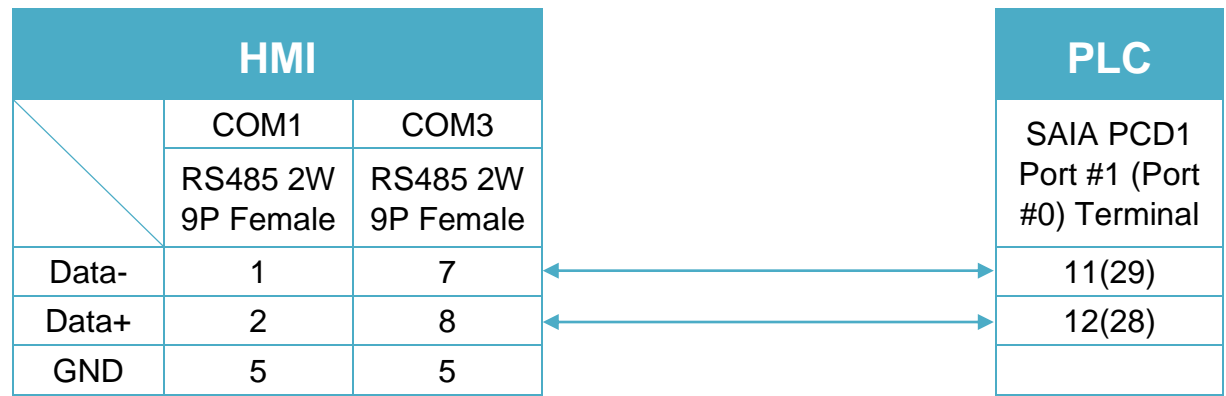

# **Diagram 9**

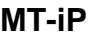

**MT-iP** *MT6071iP / MT8071iP* 

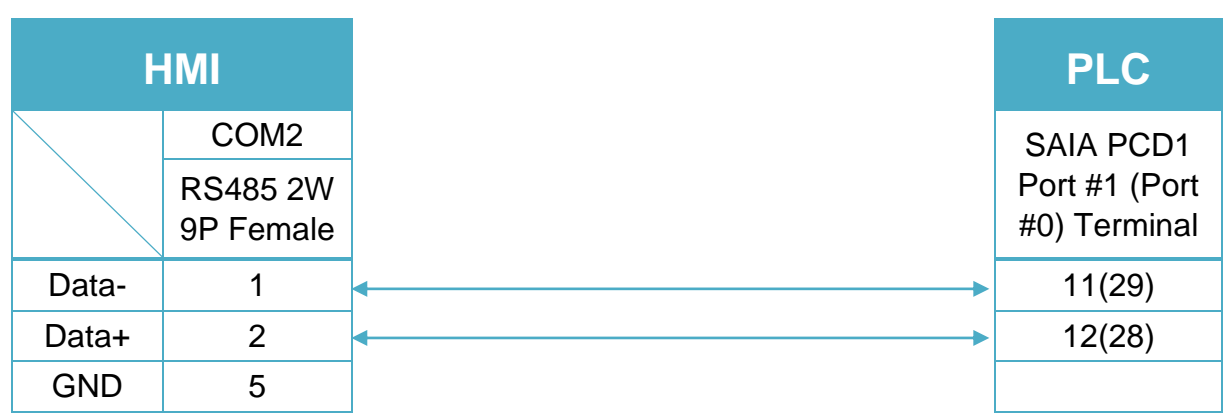